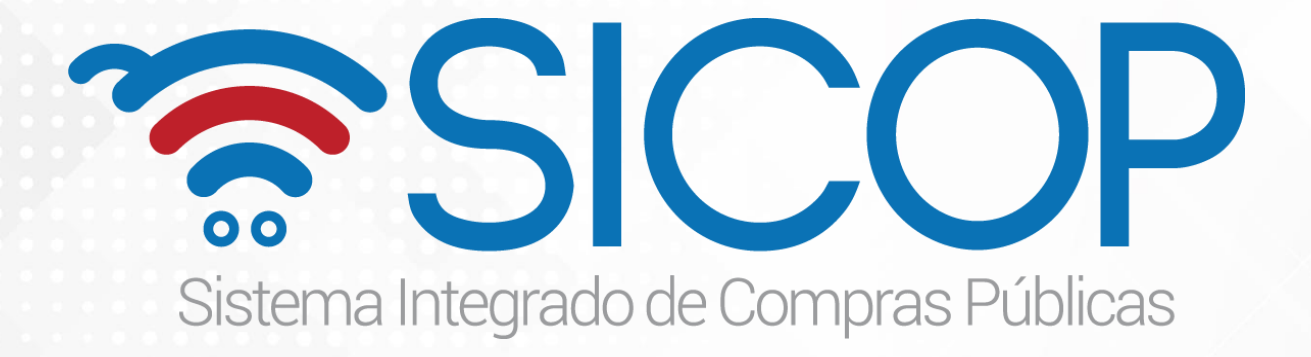

## **Manual invitación para justificar excepción de proveedor único P-PS-181-07-2022**

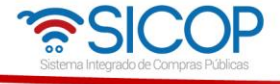

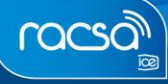

## **Contenido**

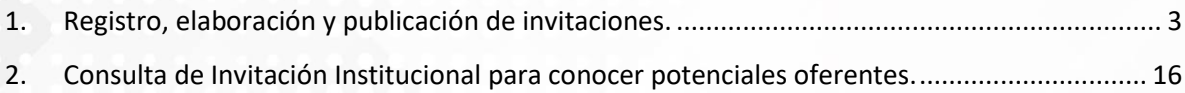

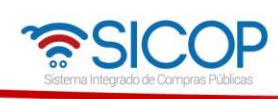

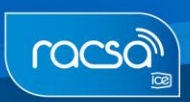

**MWWSicopgo.cr** 

## <span id="page-2-0"></span>**1. Registro, elaboración y publicación de invitaciones.**

• Para realizar el registro de invitaciones, el funcionario con el rol de Solicitud de Contratación 1 debe realizar el inicio de sesión.

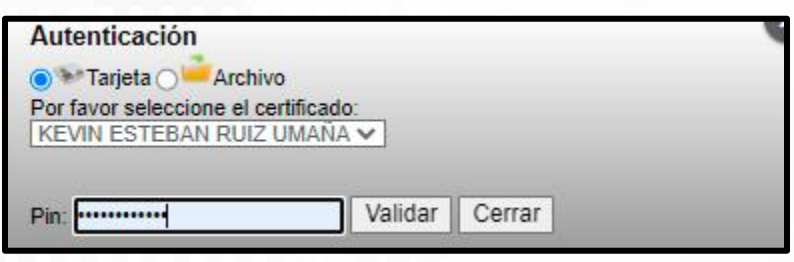

• Luego debe ingresar al menú "Procedimiento de la Institución Compradora" en la sección "Solicitud de Contratación" y dar un clic en "Publicación de invitaciones".

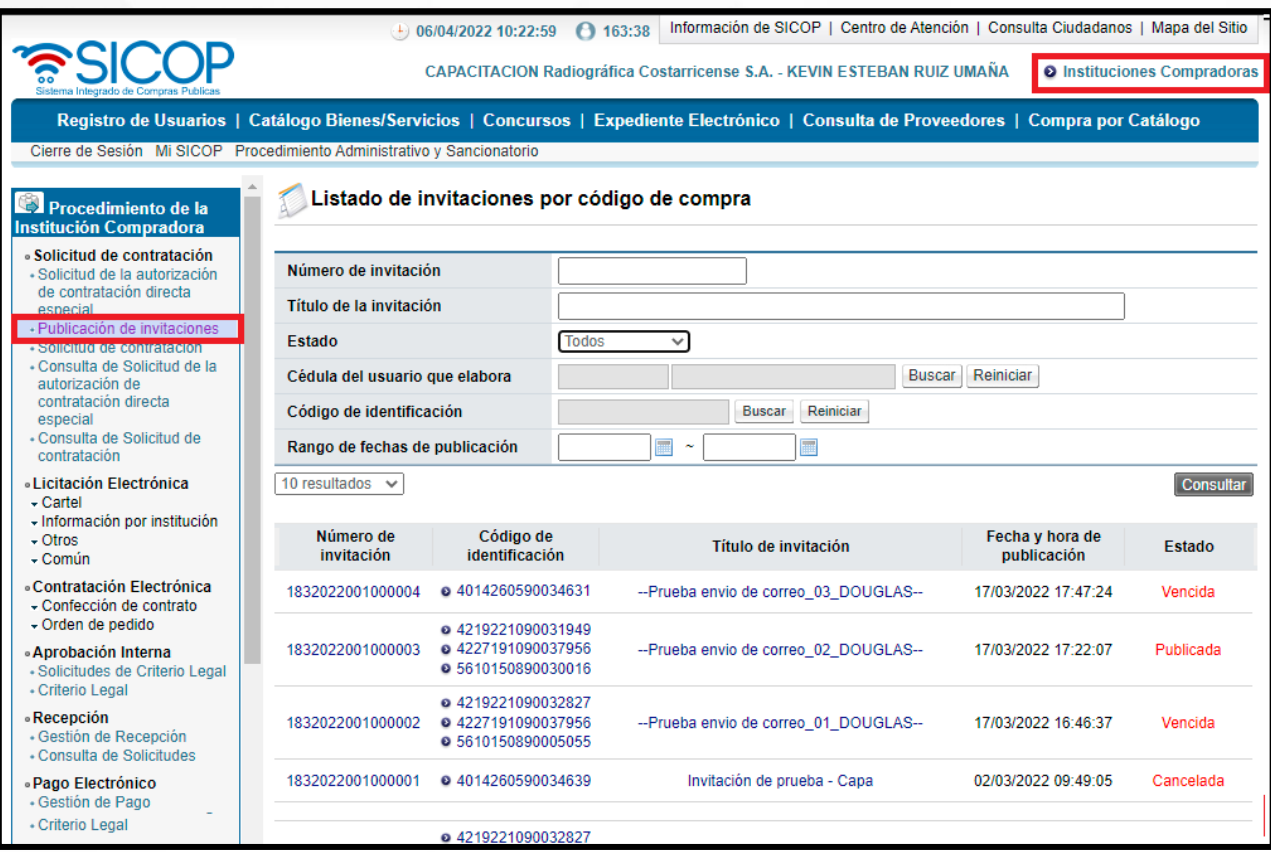

• Aparecerá la pantalla de Listado de invitaciones por código de compra en donde podrá consultar las invitaciones según el tipo de búsqueda, así como verificar los estados: Publicada, Vencida, Cancelada, Sin Registro o En Elaboración.

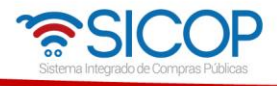

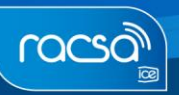

• Para crear una invitación por código de compra debe ir a la parte inferior de la pantalla y presionar el botón "Registro Nuevo".

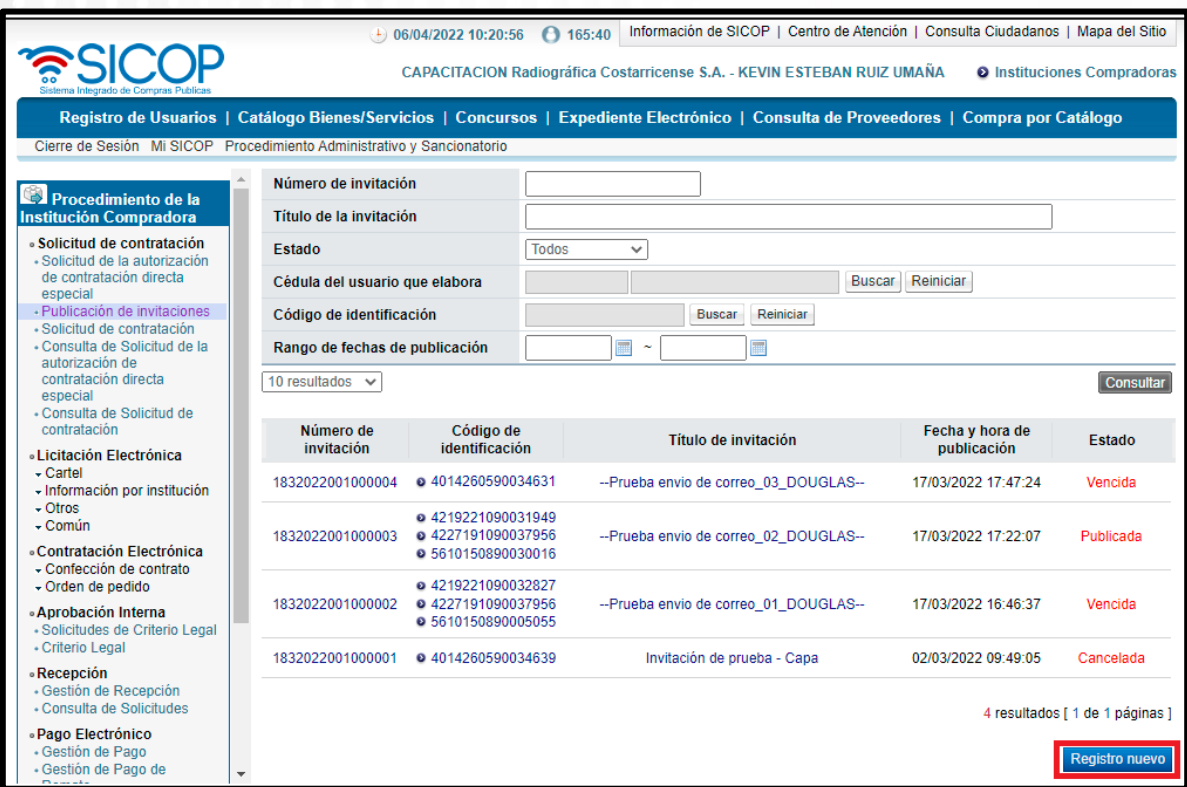

• Aparecerá un formulario en donde en el punto 1. se muestra la información de la institución y el estado de la solicitud. En el punto 2. Deberá completar el titulo de la invitación, fecha y hora limite para responder o consultar la invitación.

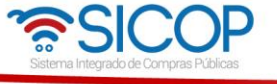

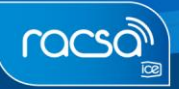

**MWW.sicop.go.cr** 

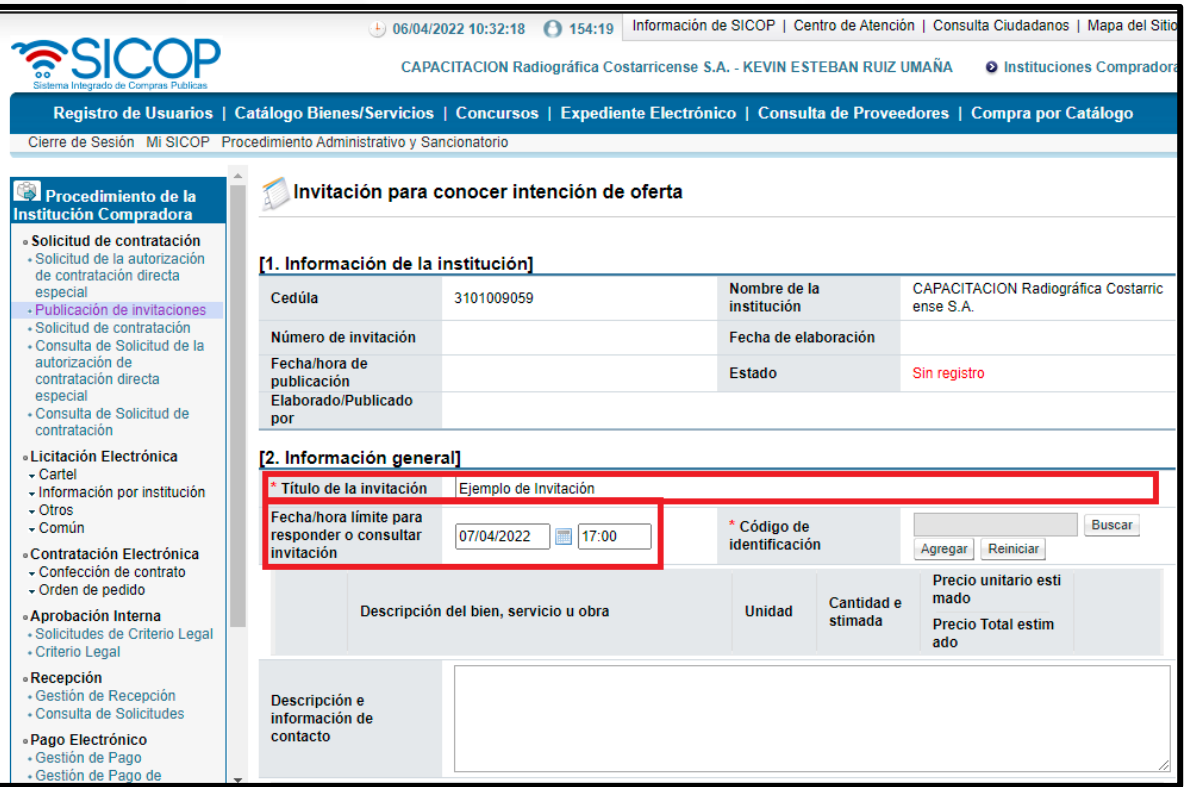

• Luego deberá buscar el/los códigos que correspondan a la invitación presionando el botón buscar en la sección llamada "Código de Identificación".

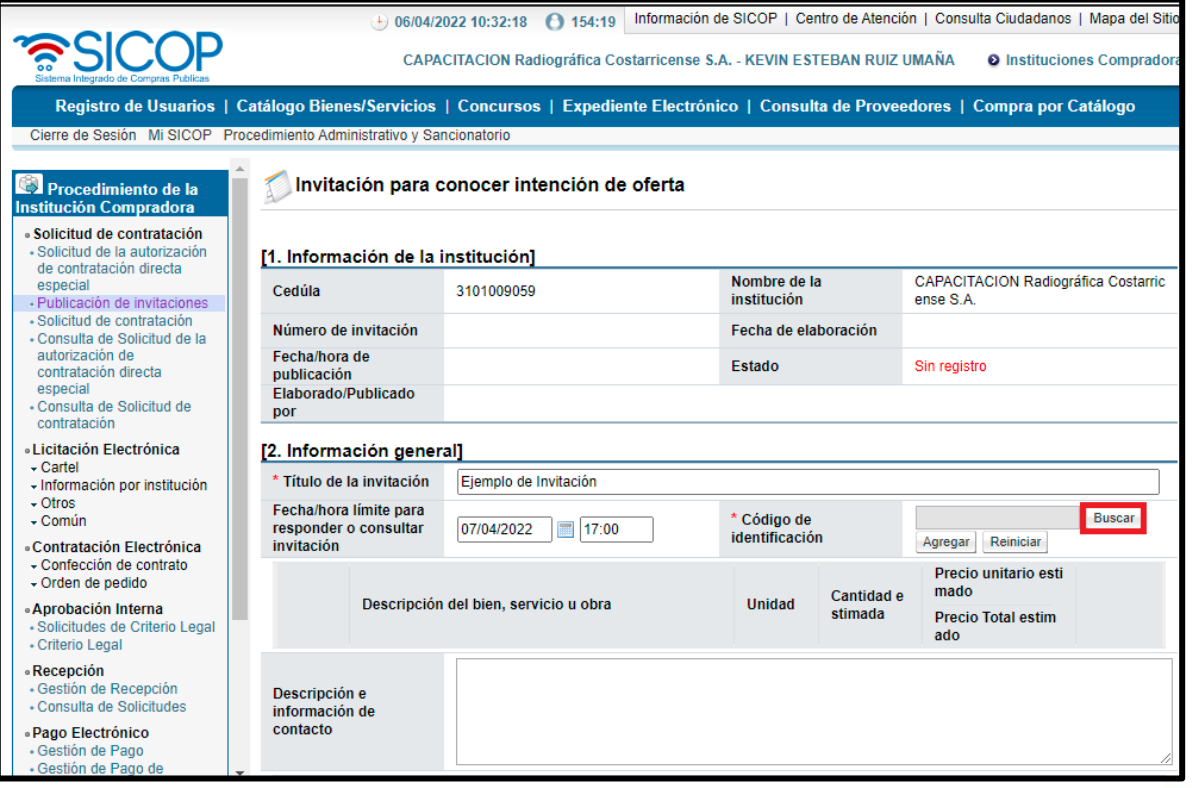

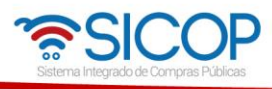

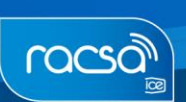

• Se desplegará una pantalla en donde debe consultar y seleccionar el código correspondiente.

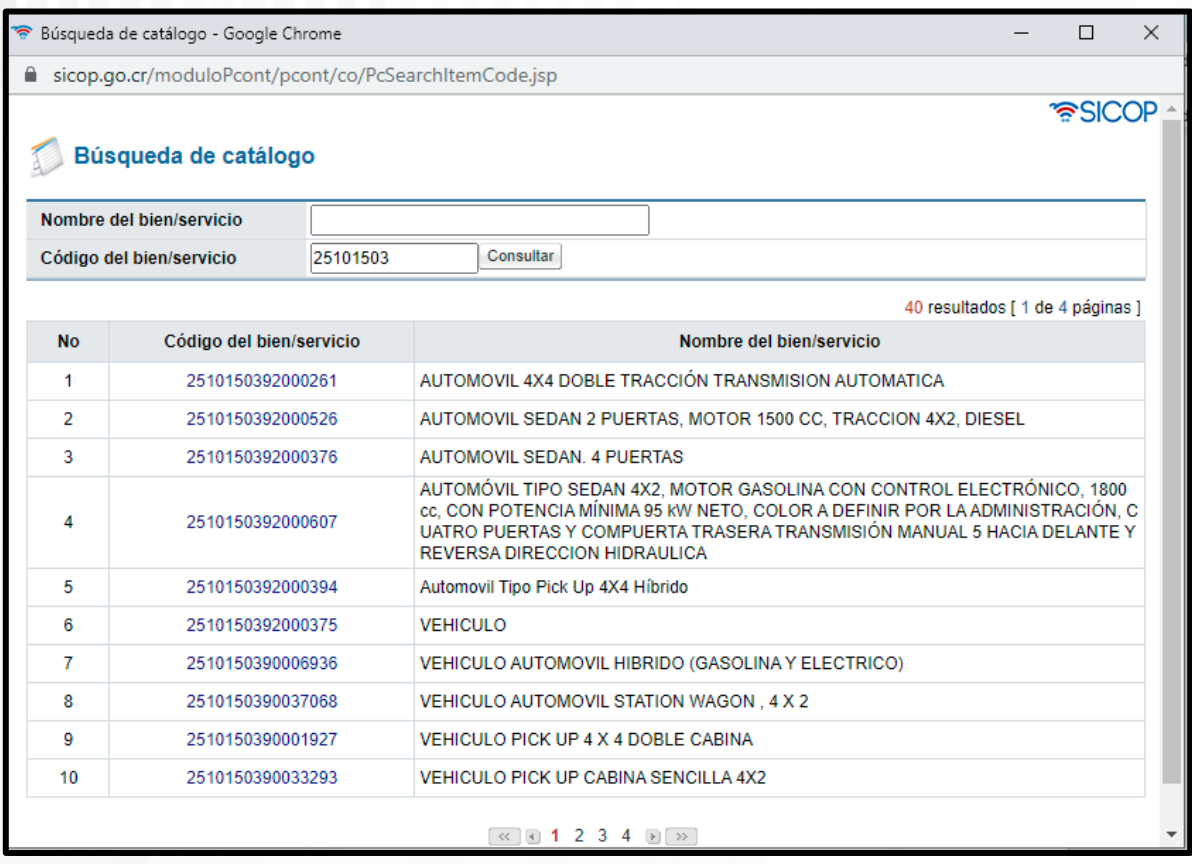

• Una vez que es seleccionado el código que corresponda, aparecerá en la pantalla de invitación para conocer intención de oferta. Seguidamente deberá presionar el botón "Agregar". O bien, si por error se selecciona un código que no corresponde, deberá seleccionar "Reiniciar" y seleccionarlo nuevamente.

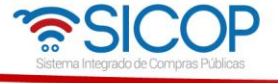

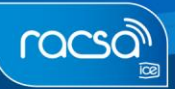

 $\rightarrow$  www.sicop.go.cr

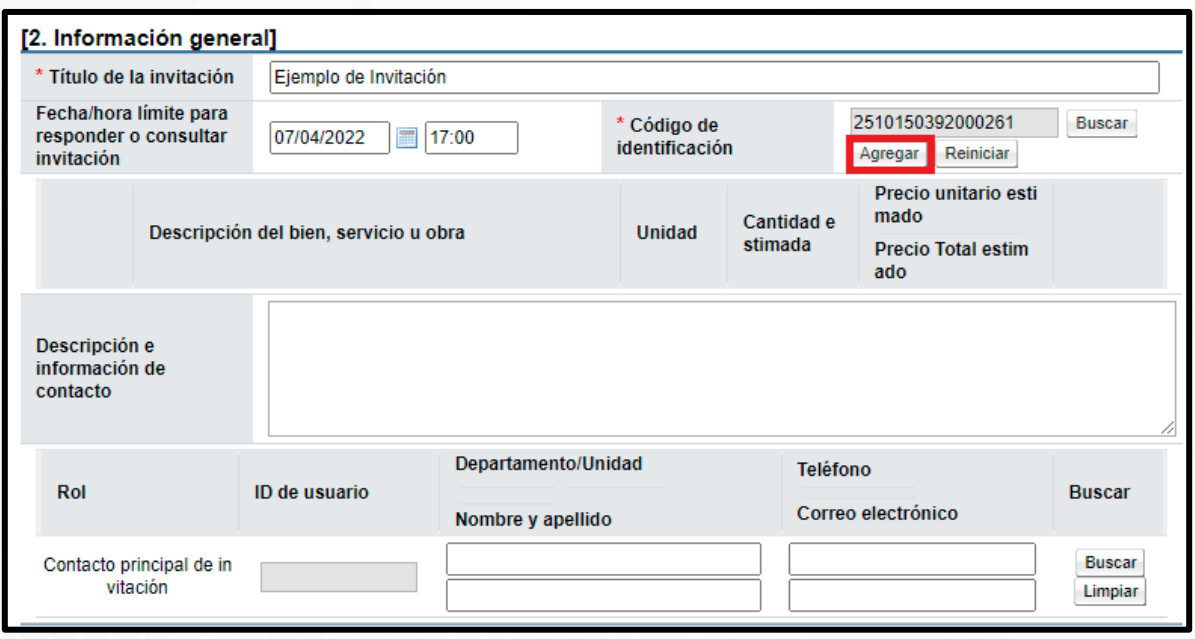

- En caso de que desee añadir más códigos, deberá repetir nuevamente el proceso de búsqueda, selección de código y presionar el botón "Agregar" nuevamente.
- En caso de que desee eliminar un código que ya fue agregado deberá presionar el botón "Eliminar".
- Una vez que el código es agregado, debe ingresar la cantidad estimada y el precio unitario estimado para cada código seleccionado.

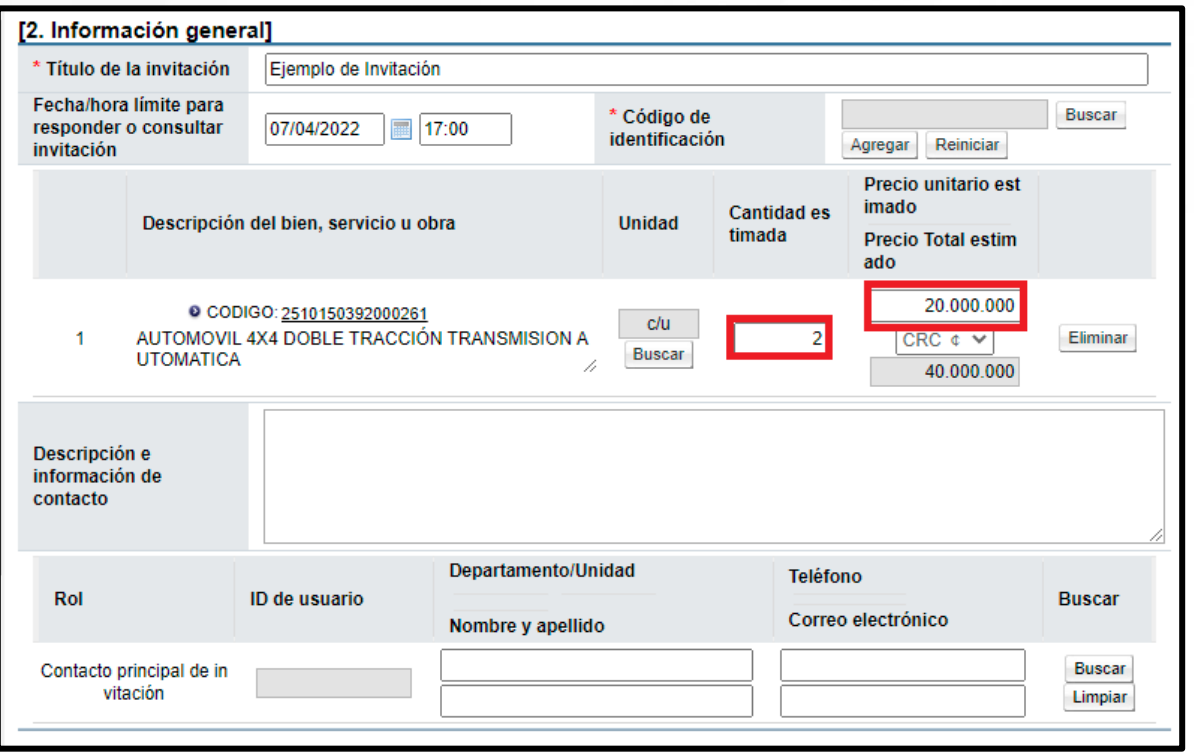

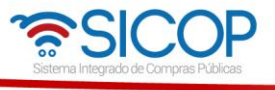

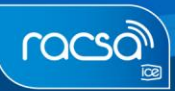

 $\rightarrow$  www.sicop.go.cr

• Luego debe ingresar la Descripción e Información de Contacto.

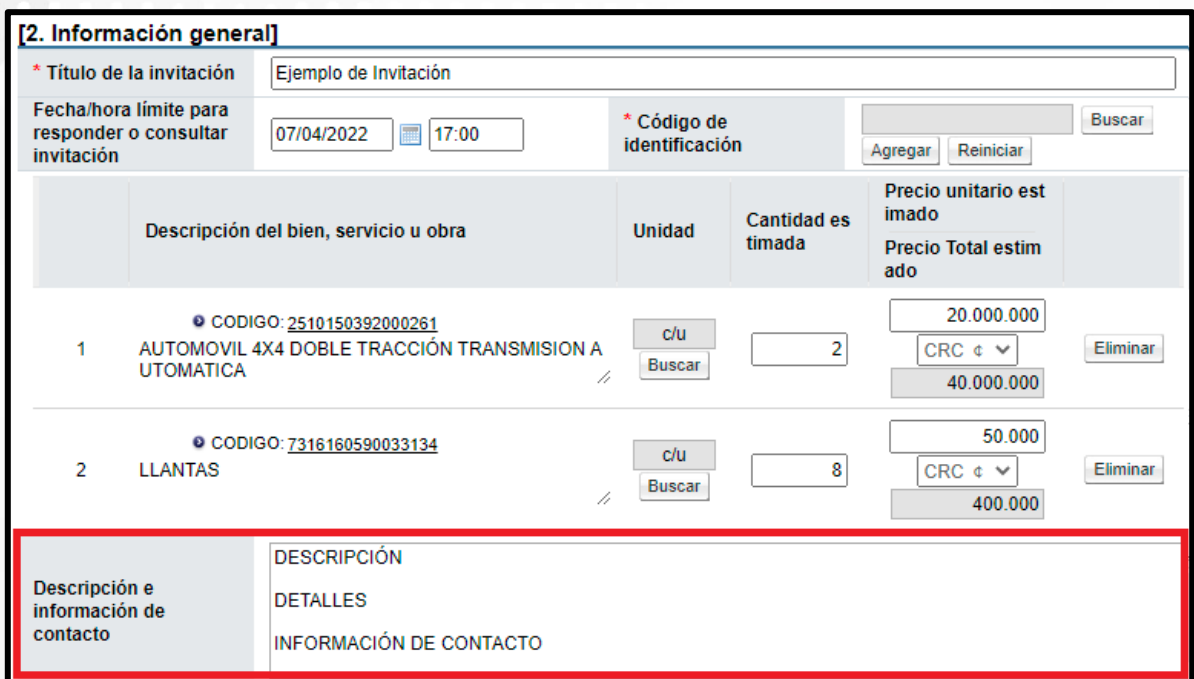

• Luego debe seleccionar el contacto principal de la invitación presionando sobre el botón "Buscar".

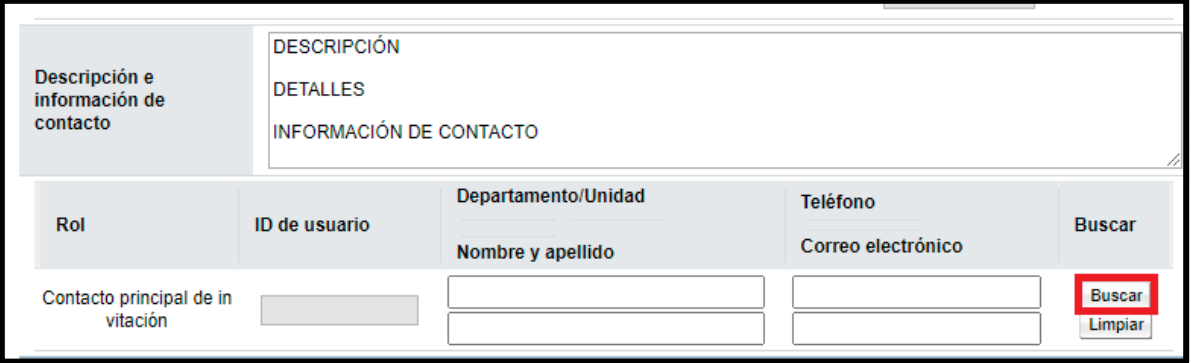

• Se despliega una pantalla de búsqueda en donde deberá ingresar el nombre del contacto principal de invitación y una vez que es identificado, dar un clic sobre el nombre y apellido para seleccionarlo.

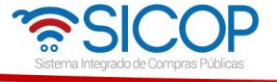

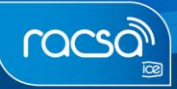

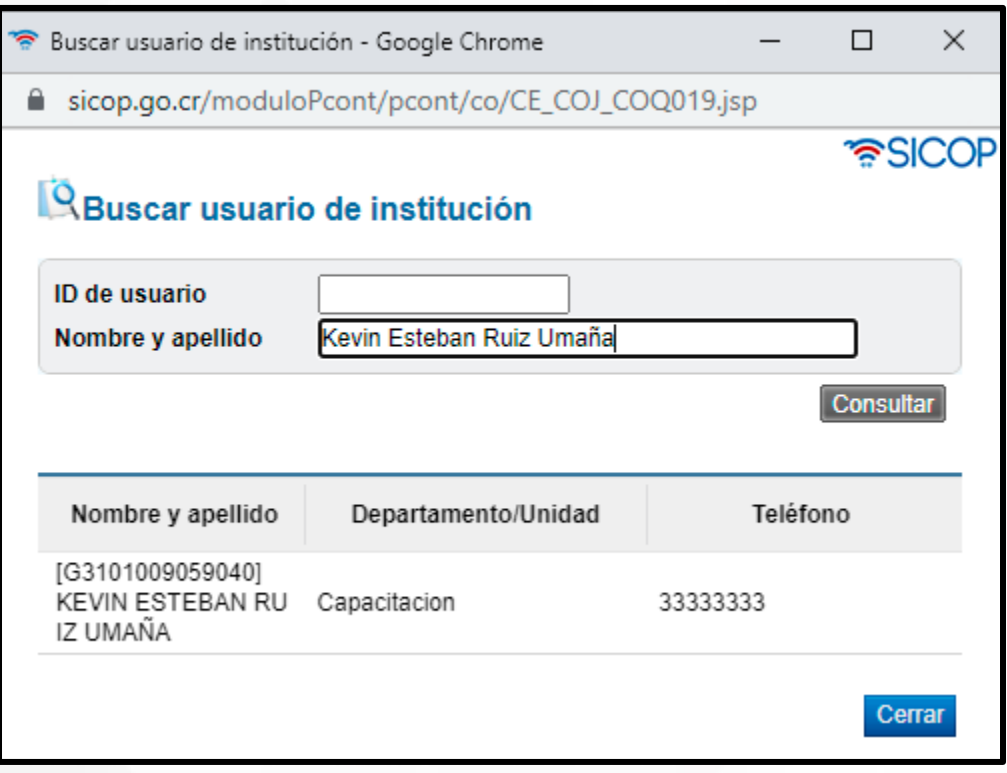

- Una vez seleccionado, este se muestra en la pantalla de invitación para conocer intención de oferta.
- Para adjuntar documentos debe ir al punto 3. Archivo Adjunto y deberá presionar sobre el botón "Seleccionar Archivo.

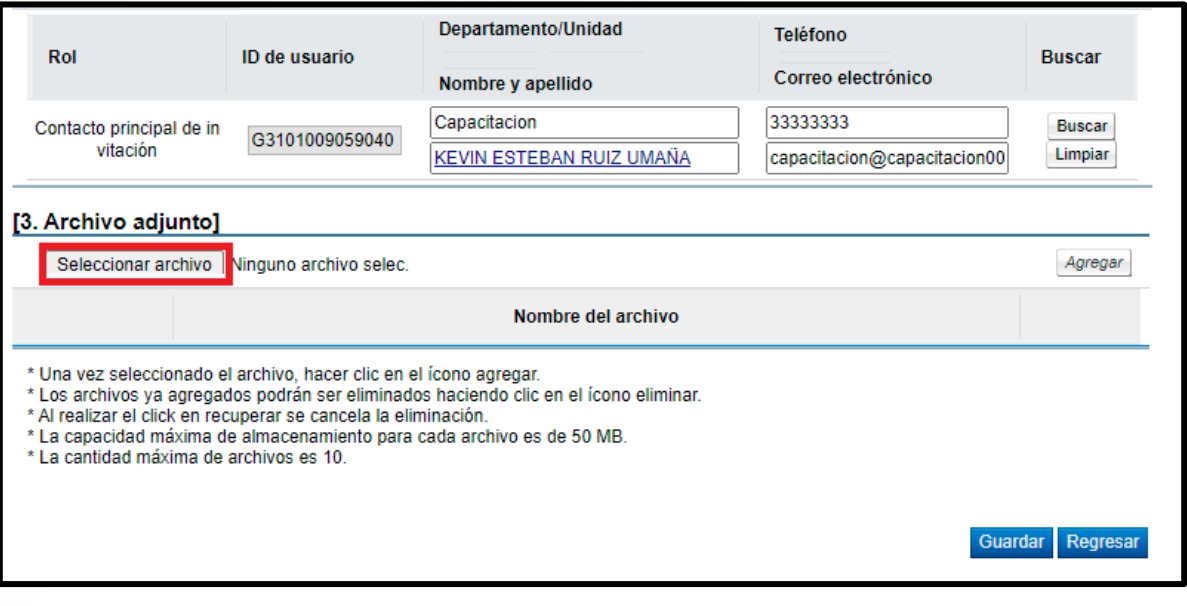

• Se desplegará una pantalla en donde debe seleccionar el documento que desea adjuntar y una vez seleccionado debe presionar el botón "Agregar".

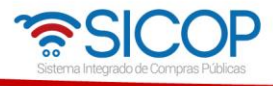

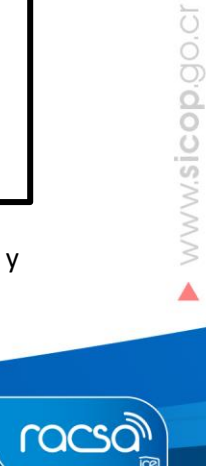

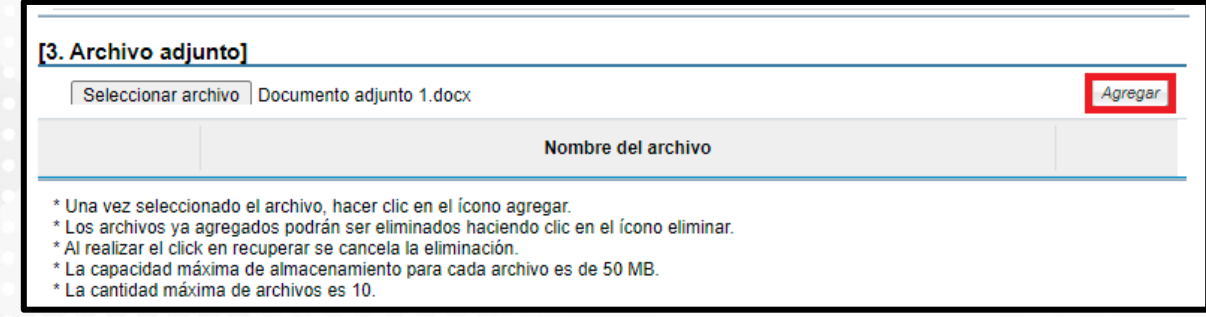

- Luego se ser agregado, se mostrará debajo del campo llamado "Nombre del archivo". En caso de que desee agregar nuevos documentos debe repetir nuevamente el proceso hasta un máximo de 10 archivos.
- Además podrá eliminar los documentos agregados dando clic sobre la palabra "Eliminar" cuando lo requiera una vez que el documento ha sido agregado.

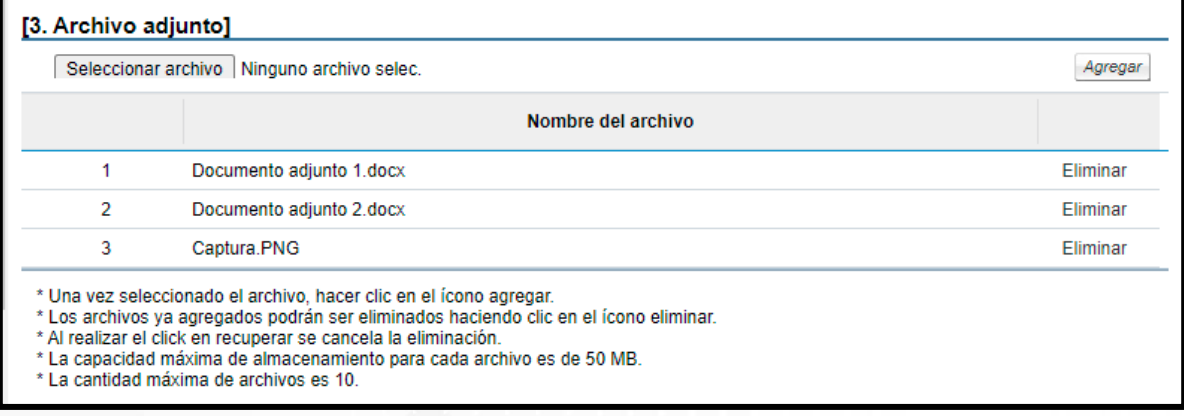

10

• Una vez completados los pasos, debe presionar sobre el botón "Guardar".

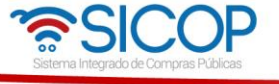

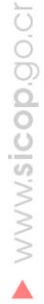

**Lacegy** 

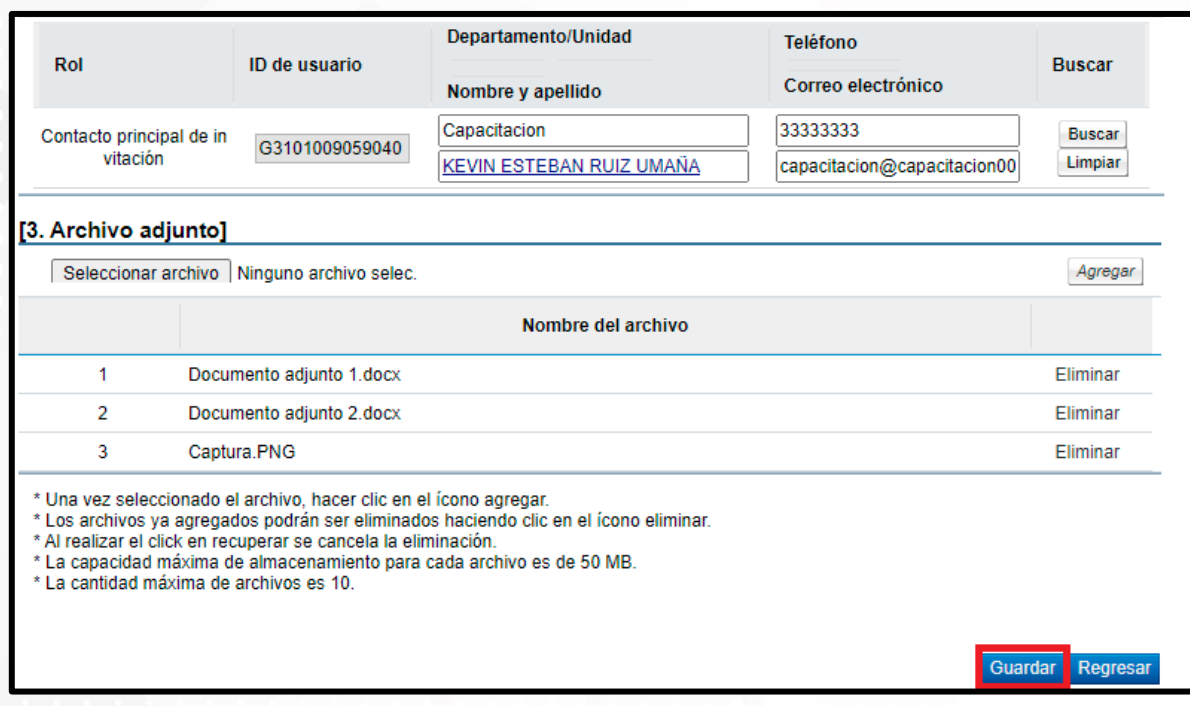

• Seguidamente deberá confirmar la acción con el botón "Aceptar".

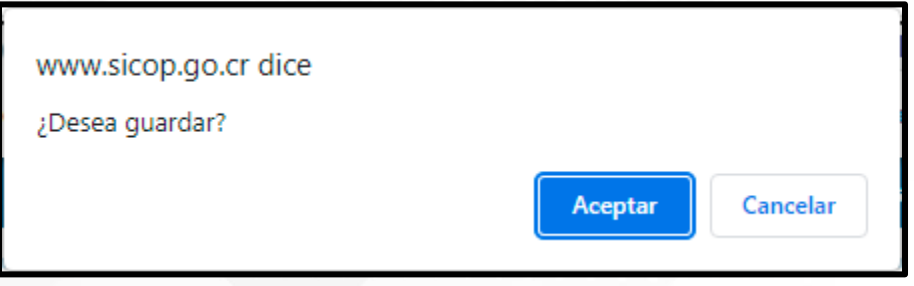

• Luego aparecerá una ventana indicando el numero de invitación y con la indicación de que ha sido guardado.

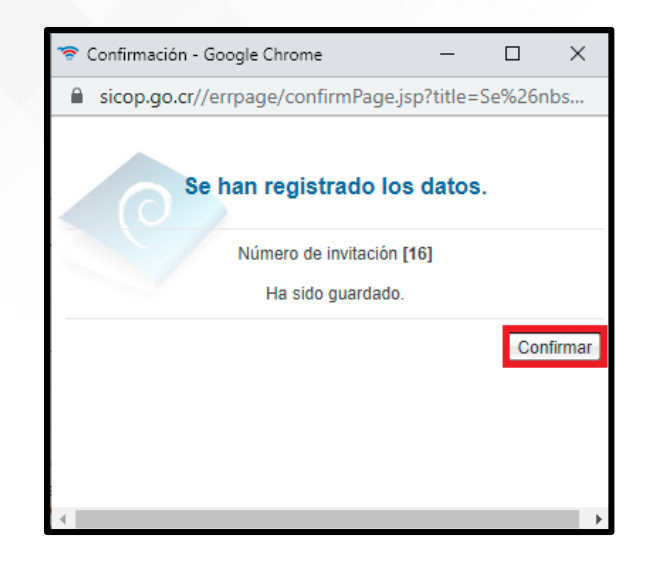

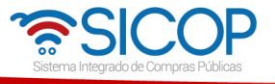

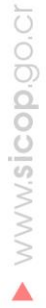

• Una vez que la solicitud ha sido guardada, el sistema regresa a la pantalla de Invitación para conocer la intención de oferta, esta agrega la fecha y hora de elaboración y cambia de estado a "En Elaboración"

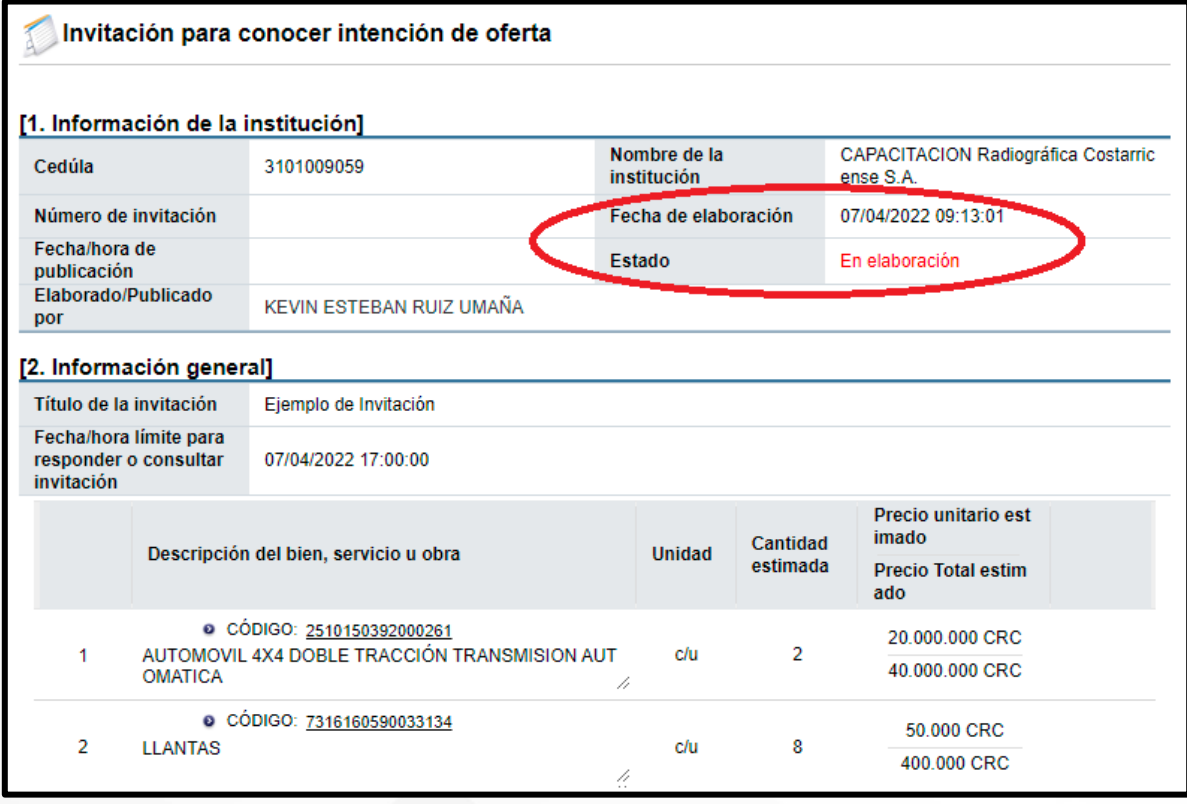

- En esta etapa del proceso, podrá ir a la parte inferior de la pantalla de invitación para conocer la oferta y se presentarán 4 botones:
	- o Publicar para continuar con el proceso de publicación.
	- o Modificar para en caso de que desee realizar cualquier modificación previa a la publicación.
	- o Eliminar para cancelar o descartar la solicitud, la cual se puede eliminar hasta antes de la fecha límite indicada.
	- o Listado para devolverse a la pantalla de Publicación de Invitaciones.

Nota: \*\*Recuerde que los interesados se comunicarán con la institución directamente en la información del contacto principal o lo indicado en descripción pero no a través de SICOP.\*\*

• Para continuar con el proceso de publicación debe presionar sobre el botón "Publicar".

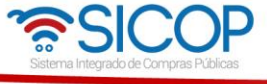

www.sicop.go.cr

 $\blacktriangle$ 

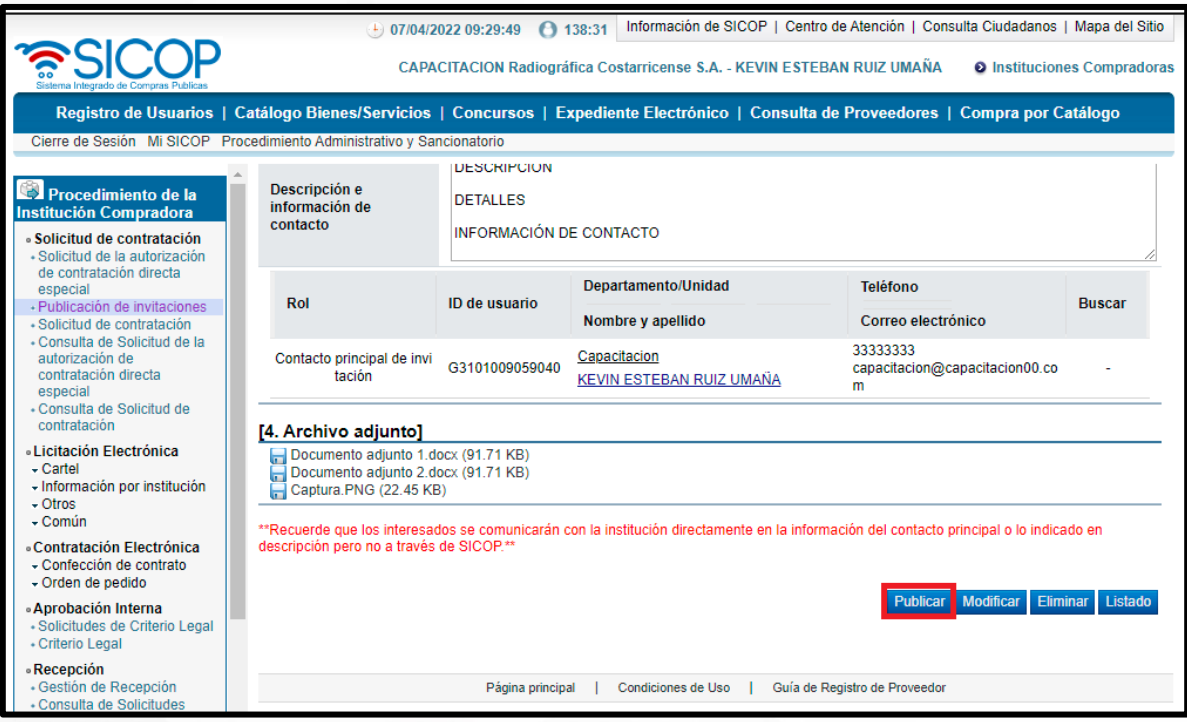

• Aparecerá un cuadro que indica si desea publicar la invitación en el portal de SICOP, para publicar debe precionar "Aceptar".

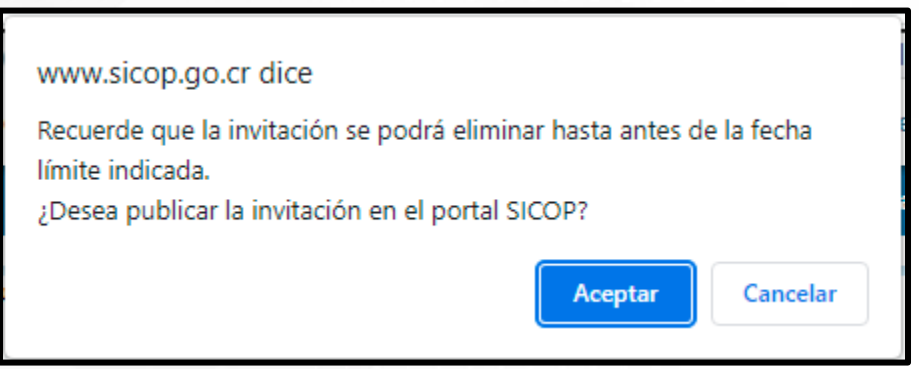

• Una vez confirmado, el sistema despliega una pantalla con el número de invitación e indicando que está fue correctamente publicada.

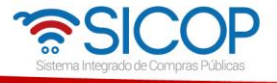

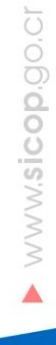

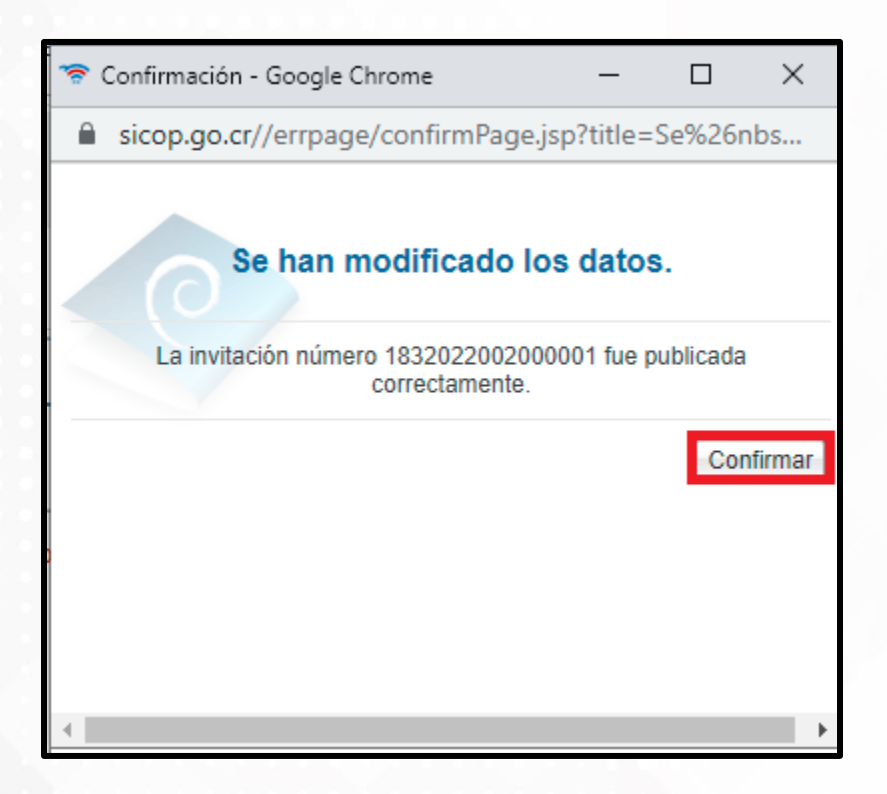

• Luego de ser confirmar la publicación el sistema muestra la pantalla de invitación para conocer intención de oferta en donde se mostrará en estado publicada, además mostrará el número de invitación en caso de que requiera ser consultada y podrá regresar al menú principal de Publicación de Invitaciones presionando el botón "Listado" al final de la pantalla.

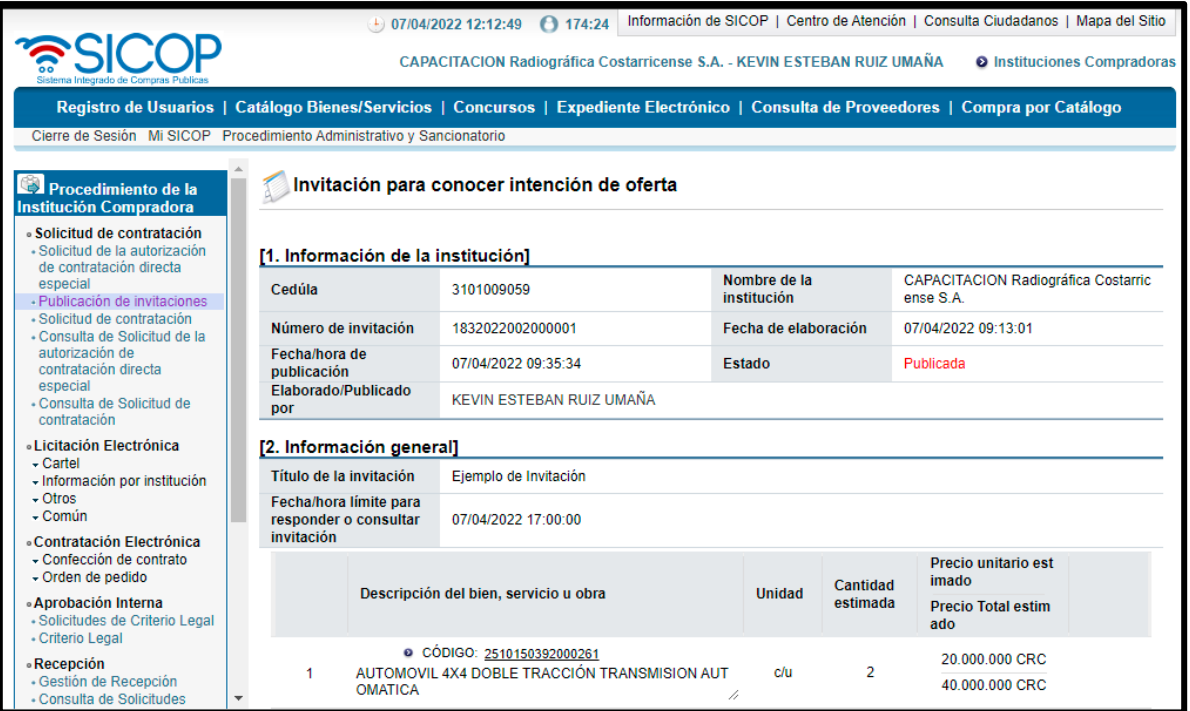

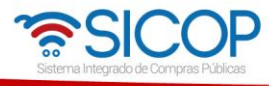

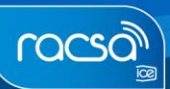

 $\blacktriangleright$  www.sicop.go.cr

• Para consultar notificaciones luego de que ha sido publicada la invitación, al final de la pantalla de invitación podrá consultar notificaciones enviadas a los proveedores. Para esto debe presionar sobre el botón "Consultar notificaciones".

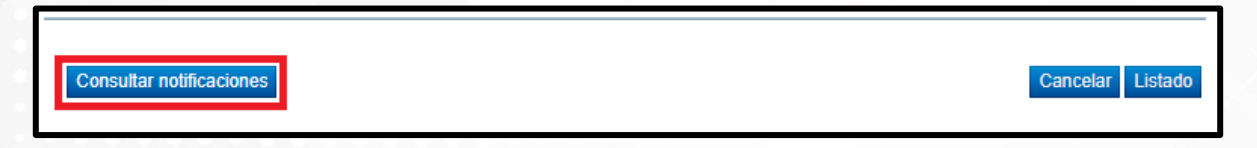

• Se desplegará una pantalla con el nombre de "Listado de envíos de correo electrónico" en donde podrá ingresar los parámetros de búsqueda con el fin de identificar los envíos por correo electrónico de la ejecución del proceso.

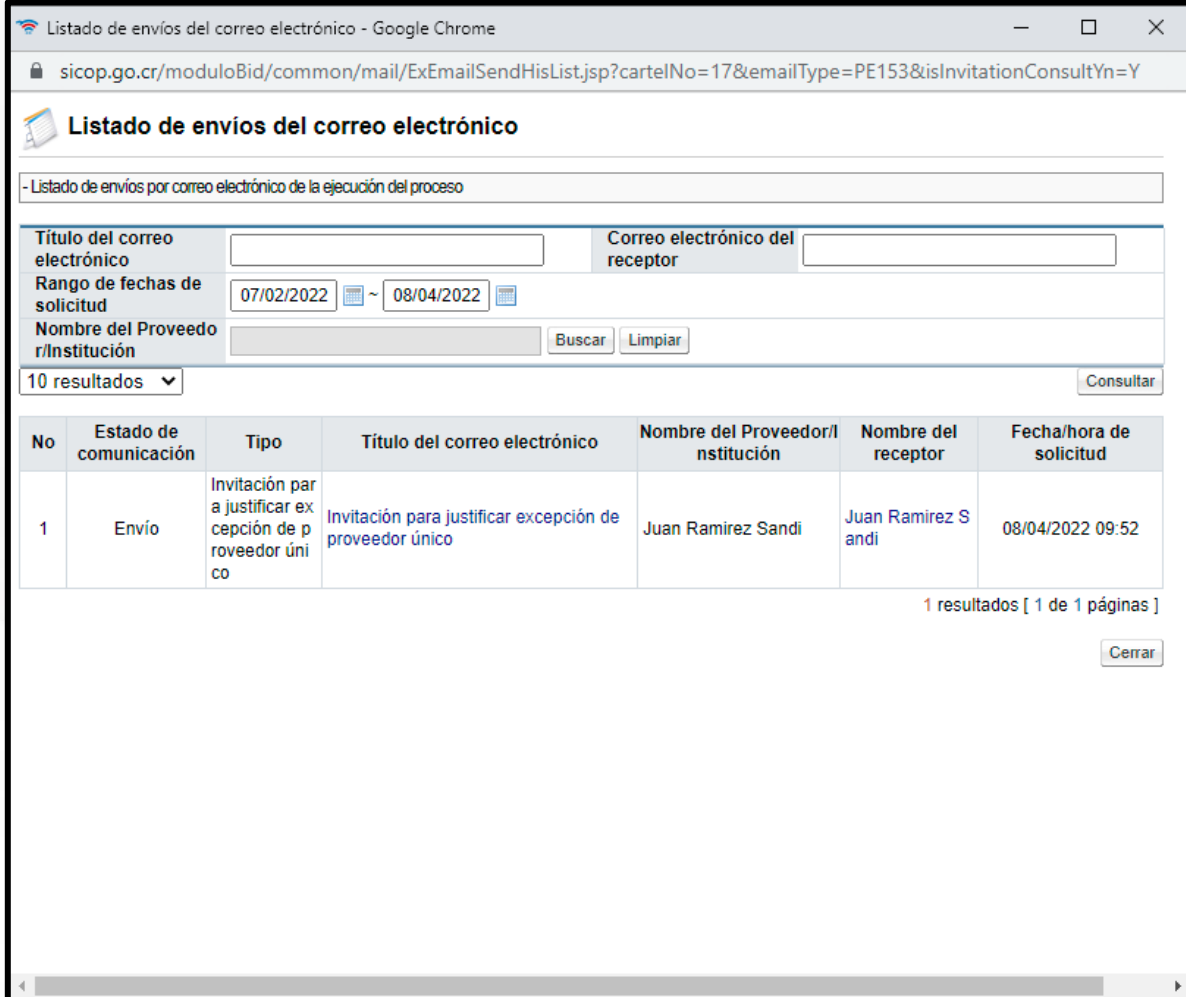

Nota: En caso de que desee cancelar la solicitud luego de su publicación, deberá ir a la parte inferior de la pantalla de invitación para conocer intención de oferta y presionar el botón "Cancelar"

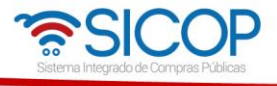

racso

seguidamente de su confirmación. Esta acción solo se permite realizar antes de la fecha/hora límite para responder o consultar la invitación.

## <span id="page-15-0"></span>**2. Consulta de Invitación Institucional para conocer potenciales oferentes.**

El usuario proveedor comercial y el usuario ciudadano podrá acceder a consultar las invitaciones institucionales, para esto debe ir a la pagina principal de SICOP y presionar sobre "Invitación institucional para conocer potenciales oferentes" que se encuentra debajo del panel izquierdo de la pantalla.

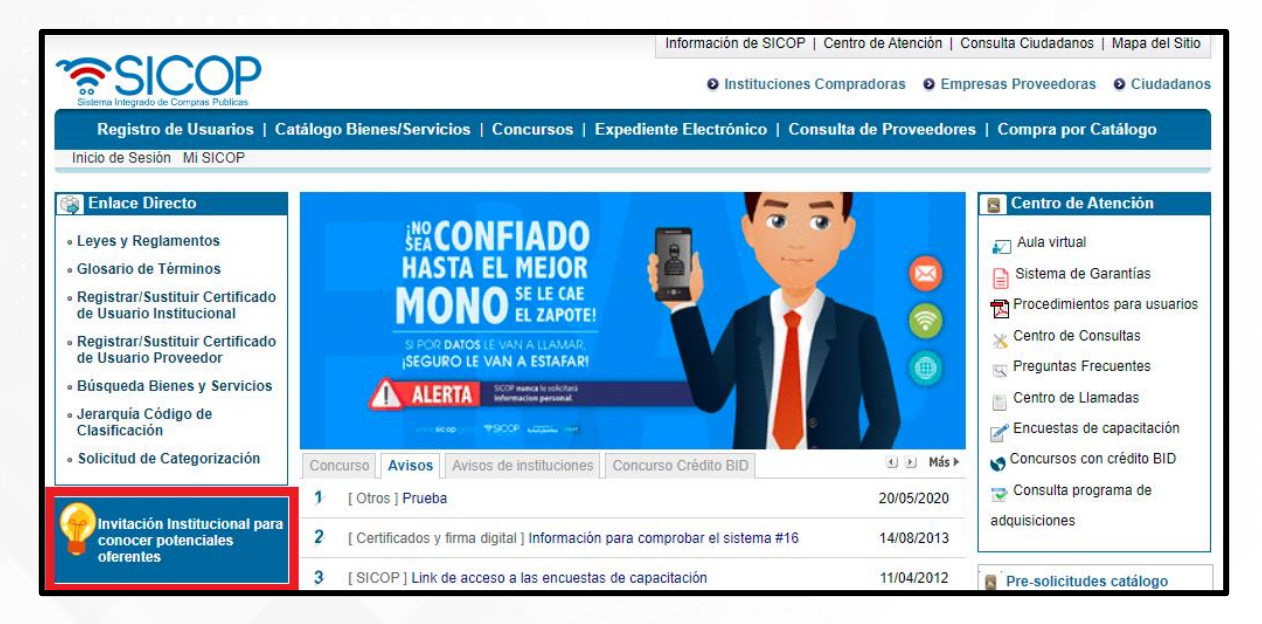

• Al dar clic, desplegará una pantalla con el nombre: Listado de invitaciones por institución en donde además, mostrará un buscador para identificar la invitación según institución, código de identificación, número de invitación, rango de fechas publicadas o estado (Publicada, cancelada o vencida).

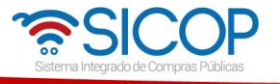

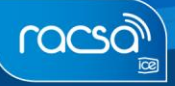

www.sicop.go.cr

Δ

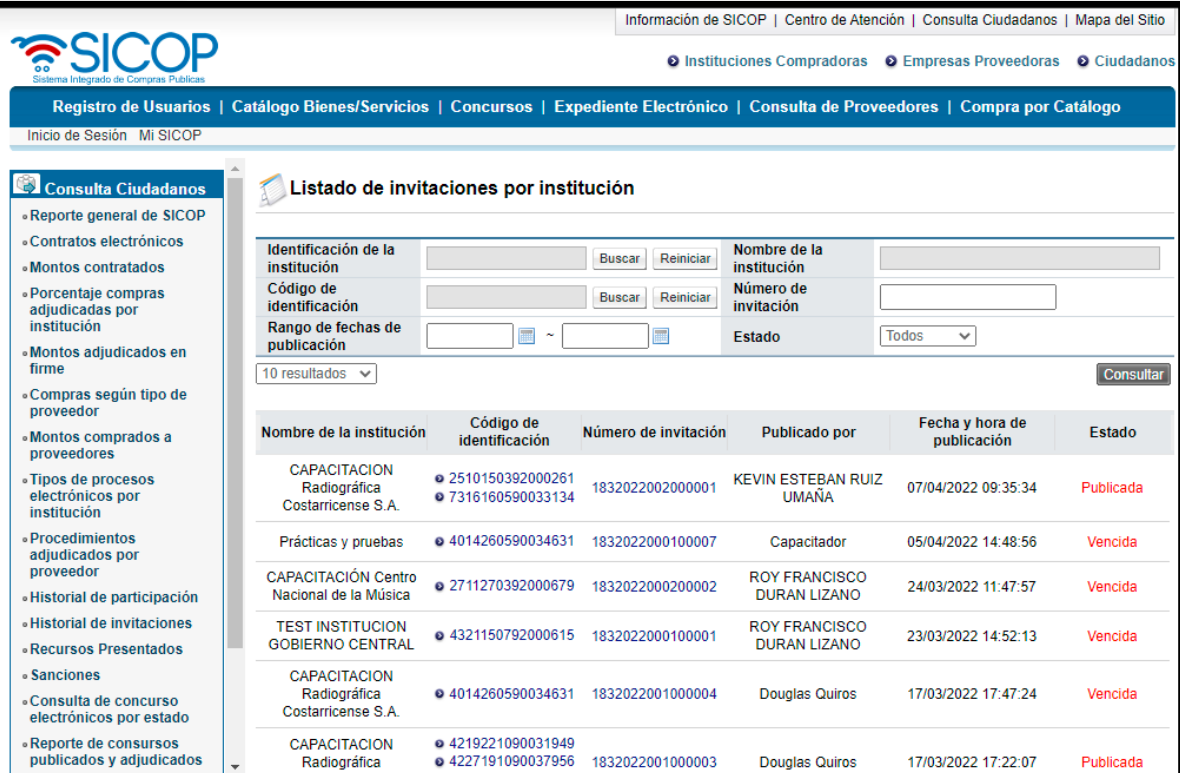

• Para acceder a la consulta, debe presionar sobre el número de invitación el cual mostrara los detalles de invitación para conocer intención de oferta.

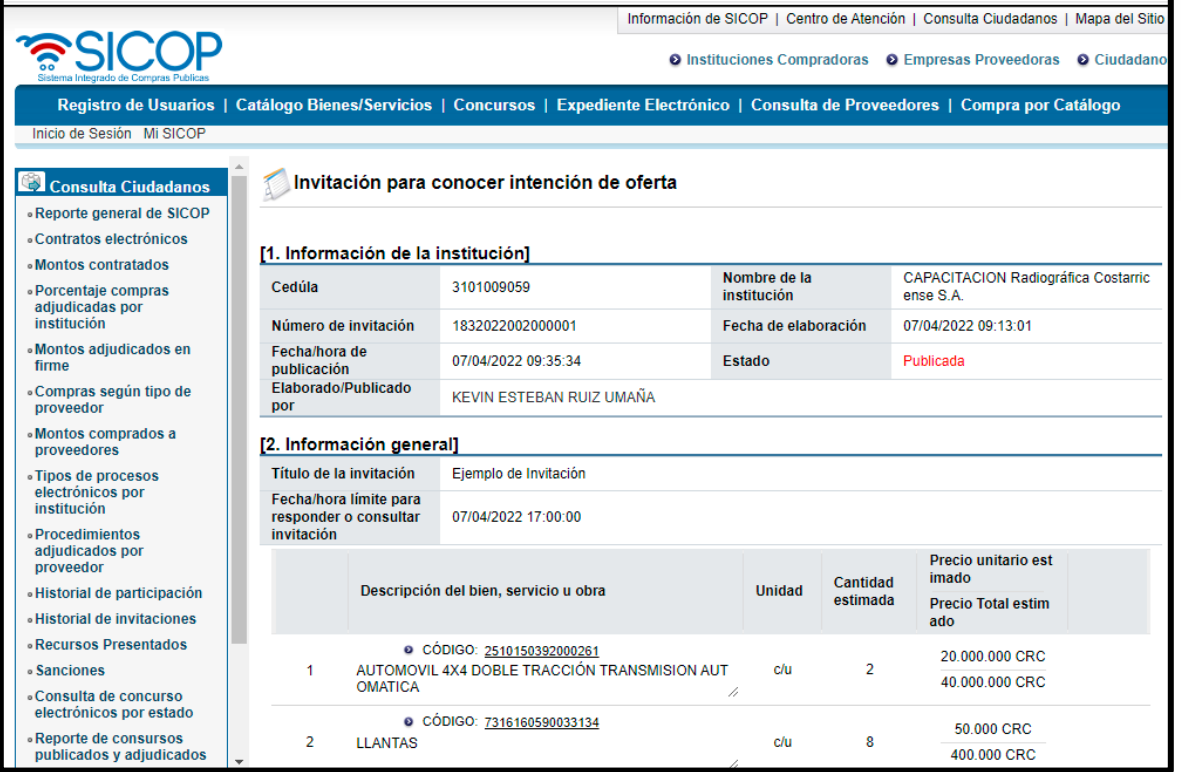

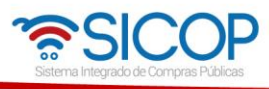

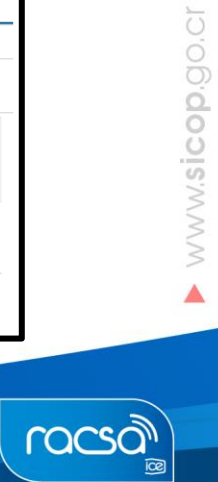

• Con este paso finaliza el proceso de Consulta de Invitación Institucional para conocer potenciales oferentes como usuario proveedor comercial o ciudadano.

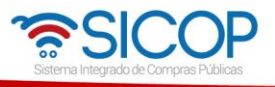

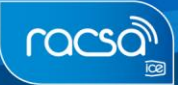